## Billing Tab / Options

## (Proceed to Checkout)

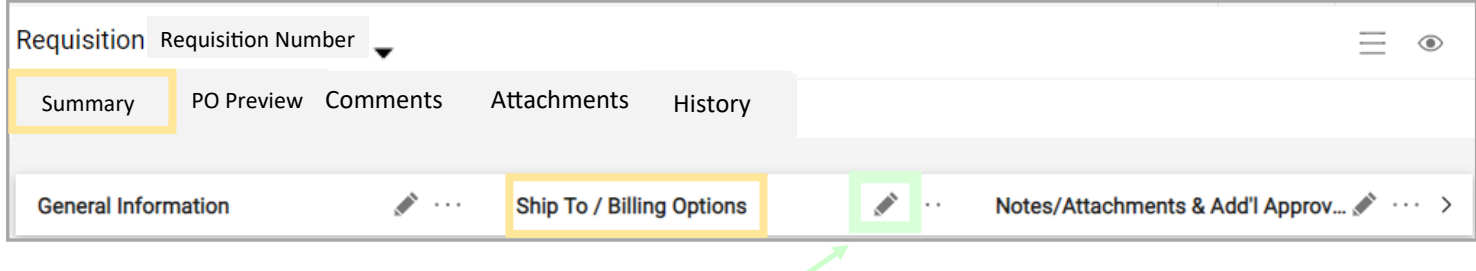

## **Billing Options** (Cart Status)

- 1. Click on the *Summary* Tab
- 2. Click on Pencil next to Billing Options
- 3. Scroll past Ship To options and go to Billing Options
- 4. Choose the options that fit your needs
	- Accounting Date—may desire to select this for new Fiscal year PO's for example update to 07/01/20xx
	- If you want to review and approve an invoice **prior** to A/P paying against the invoice click the box next to *Hold for Invoice Approval .* For example you want to use a new computer and make sure it works prior to A/P paying the invoice.
	- If the PO and the Invoice must match precisely click the box next to *Require exact PO-to-Invoice match*
	- To prevent the system from sending the PO to the supplier click the box next to *Prevent automatic PO distribution..*

## 5. Click Save

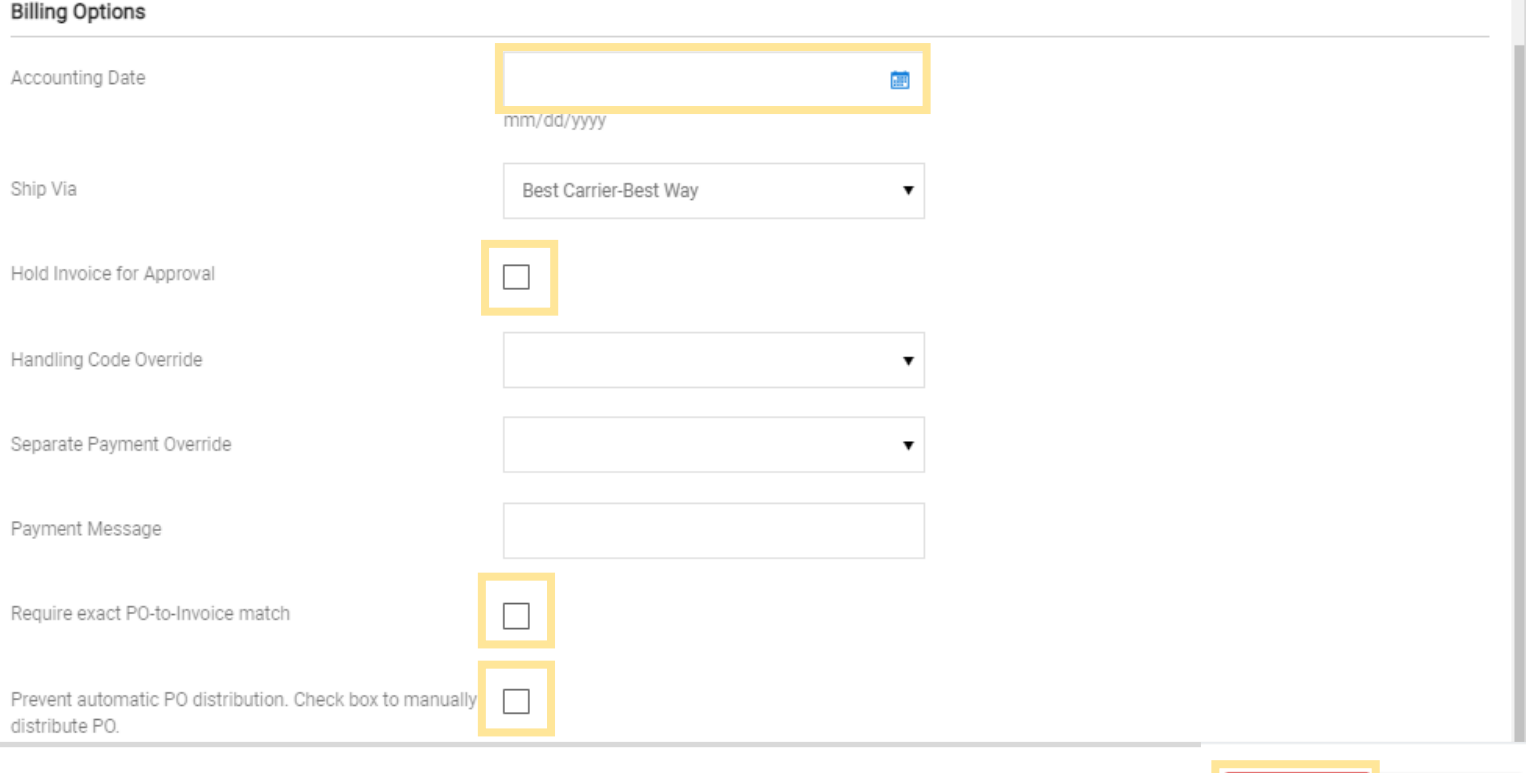

Close

Save